## Jumping Game **Cards**

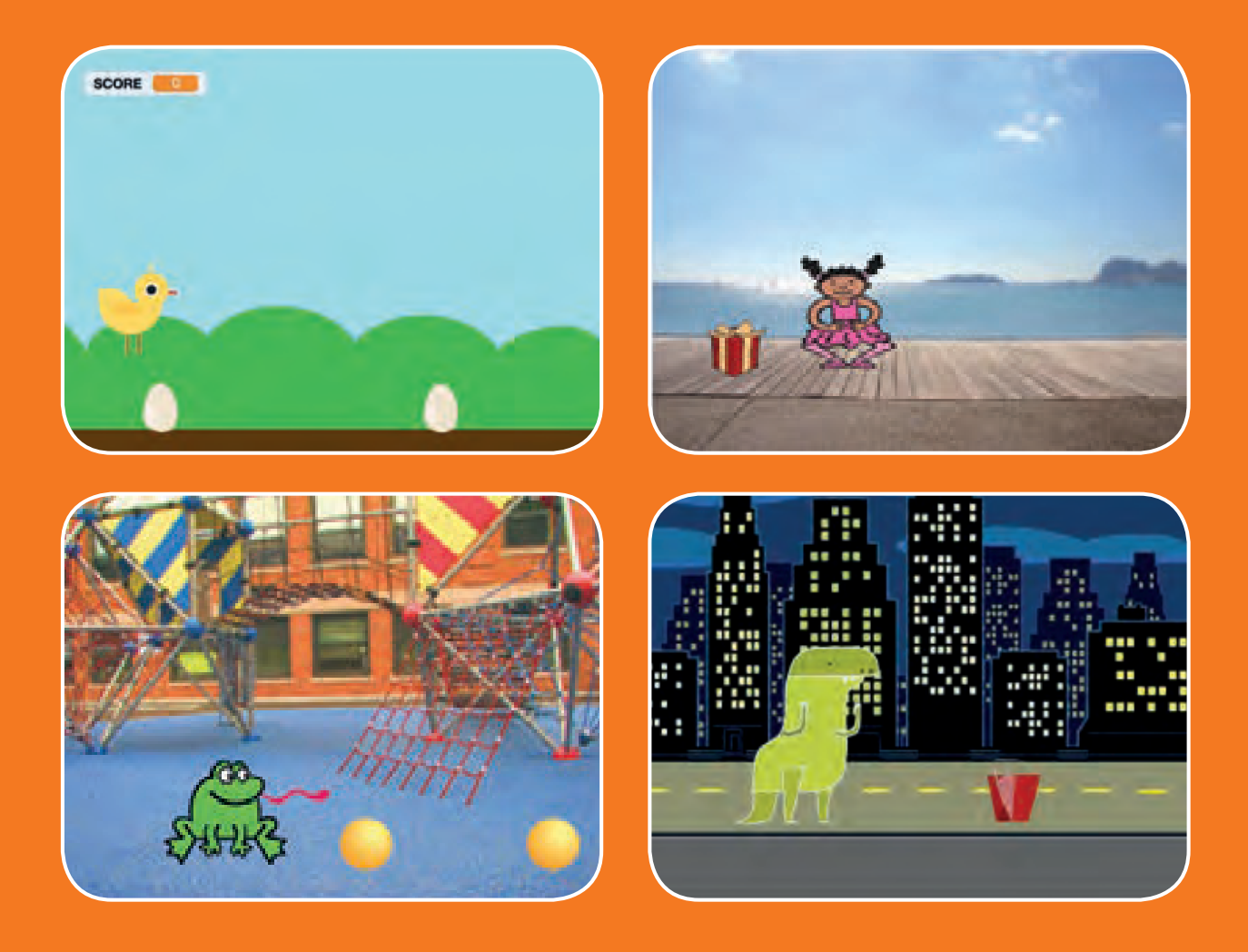

#### **Make a character jump over moving obstacles.**

**scratch.mit.edu SCRATCH** Set of 7 cards

## Jumping Game Cards

**Use these cards in this order:**

1. Jump

- 2. Go to Start
- 3. Moving Obstacle
- 4. Add a Sound
- 5. Stop the Game
- 6. Add More Obstacles
- 7. Score

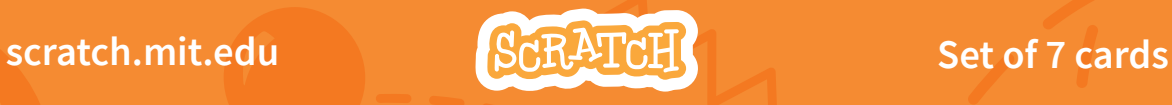

## Jump

#### **Make a character jump.**

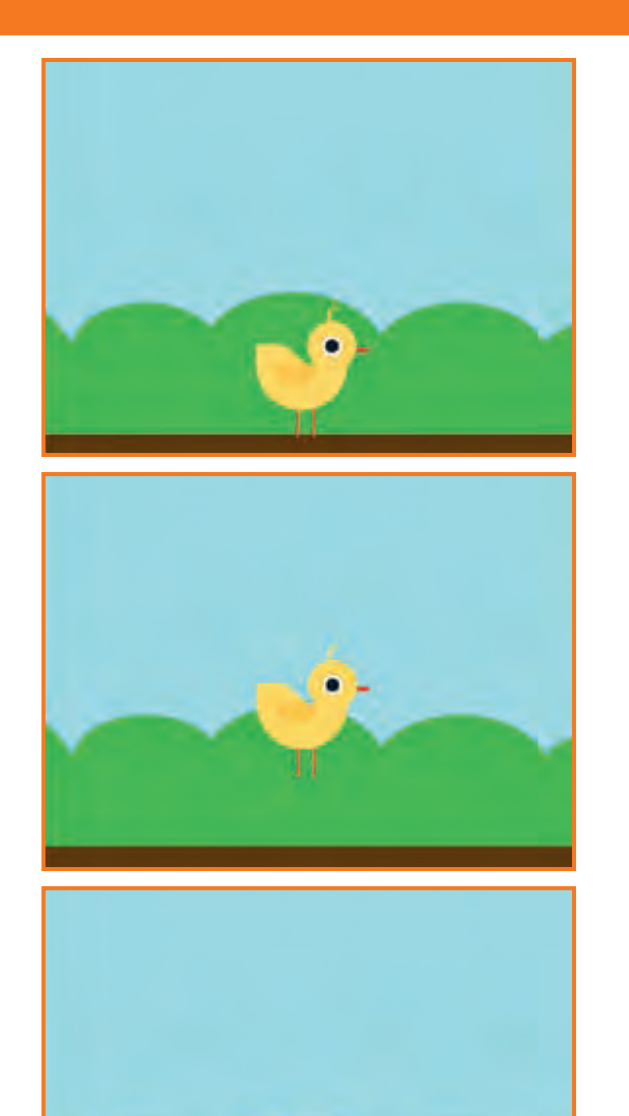

**Jumping Game** 1

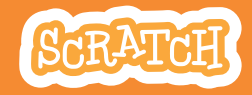

 $\overline{O}$ 

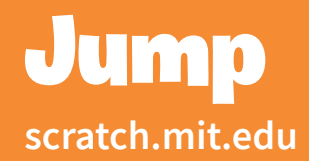

#### GET READY

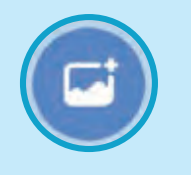

**Choose a backdrop.** Blue Sky

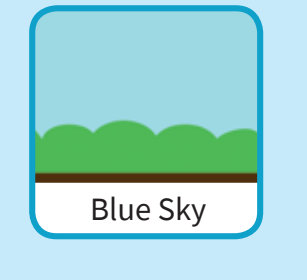

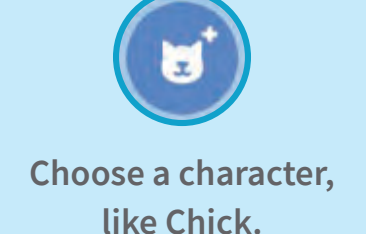

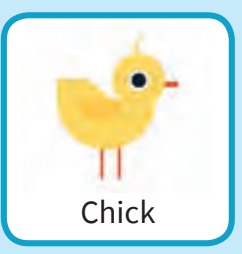

#### ADD THIS CODE

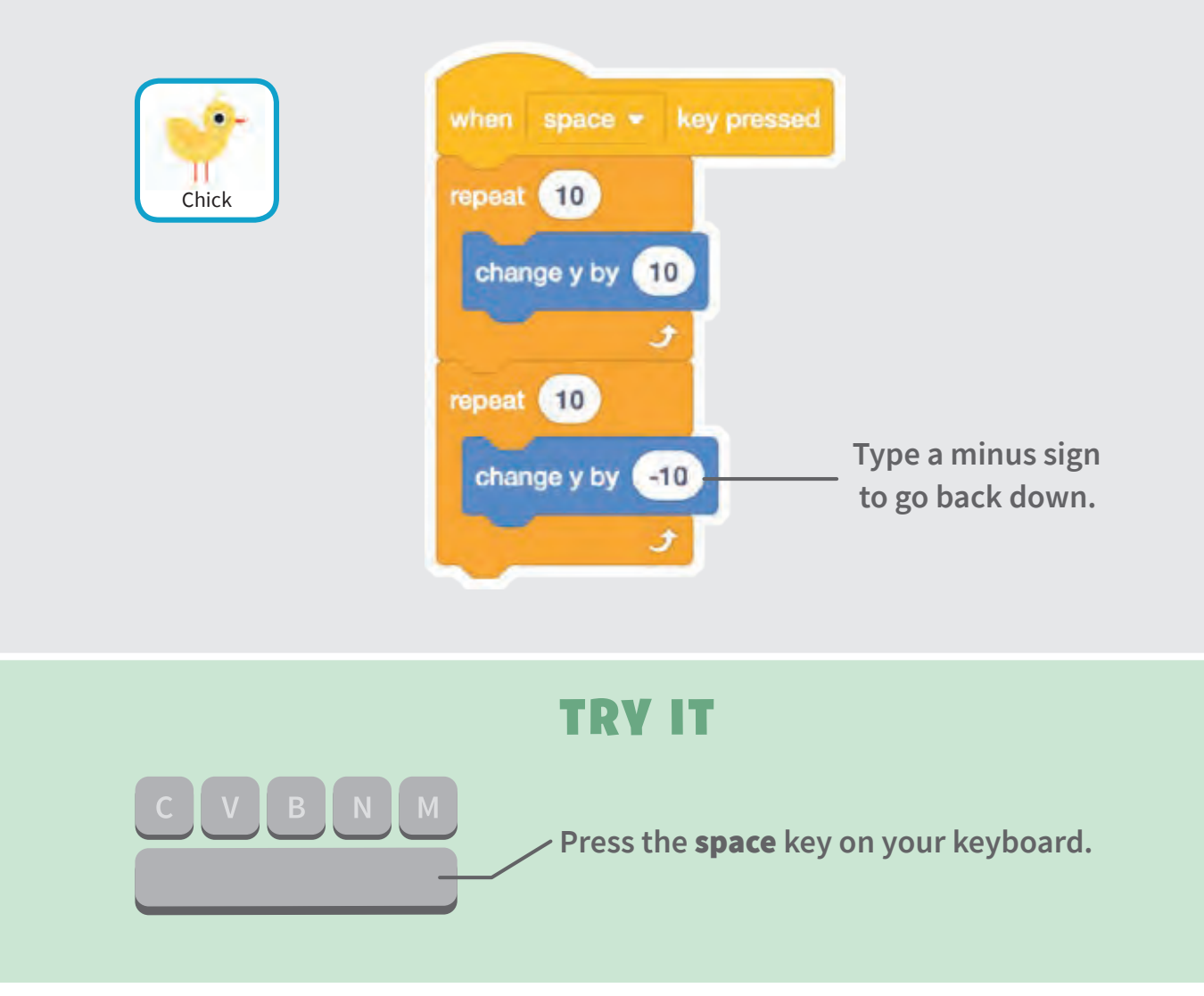

### Go to Start

#### **Set the starting point for your sprite.**

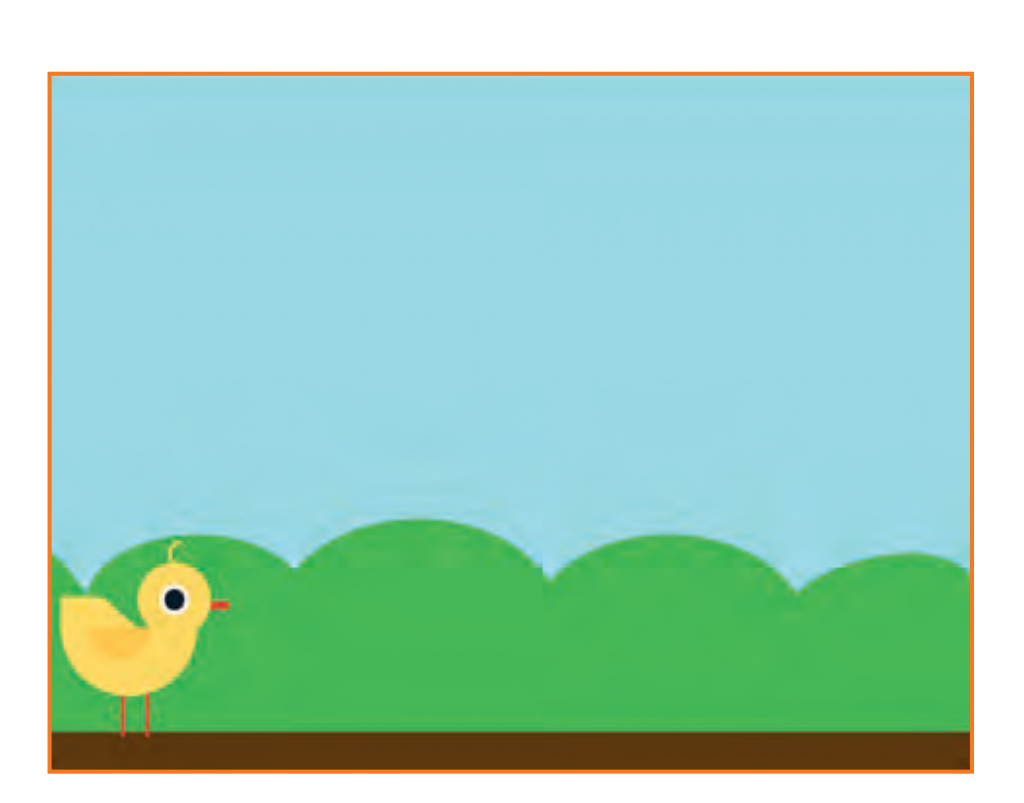

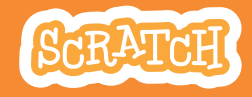

## Go to Start

#### **scratch.mit.edu**

#### GET READY

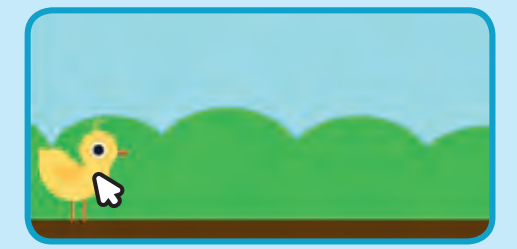

**Drag your character to where you want it.**

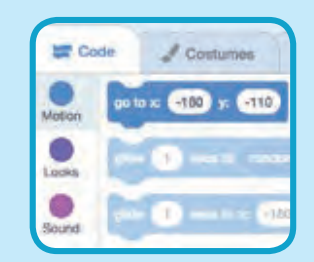

**When you move your character, its** x **and** y **position will update in the blocks palette.**

**Now when you drag out a** go to **block, it will set to your character's new position.**

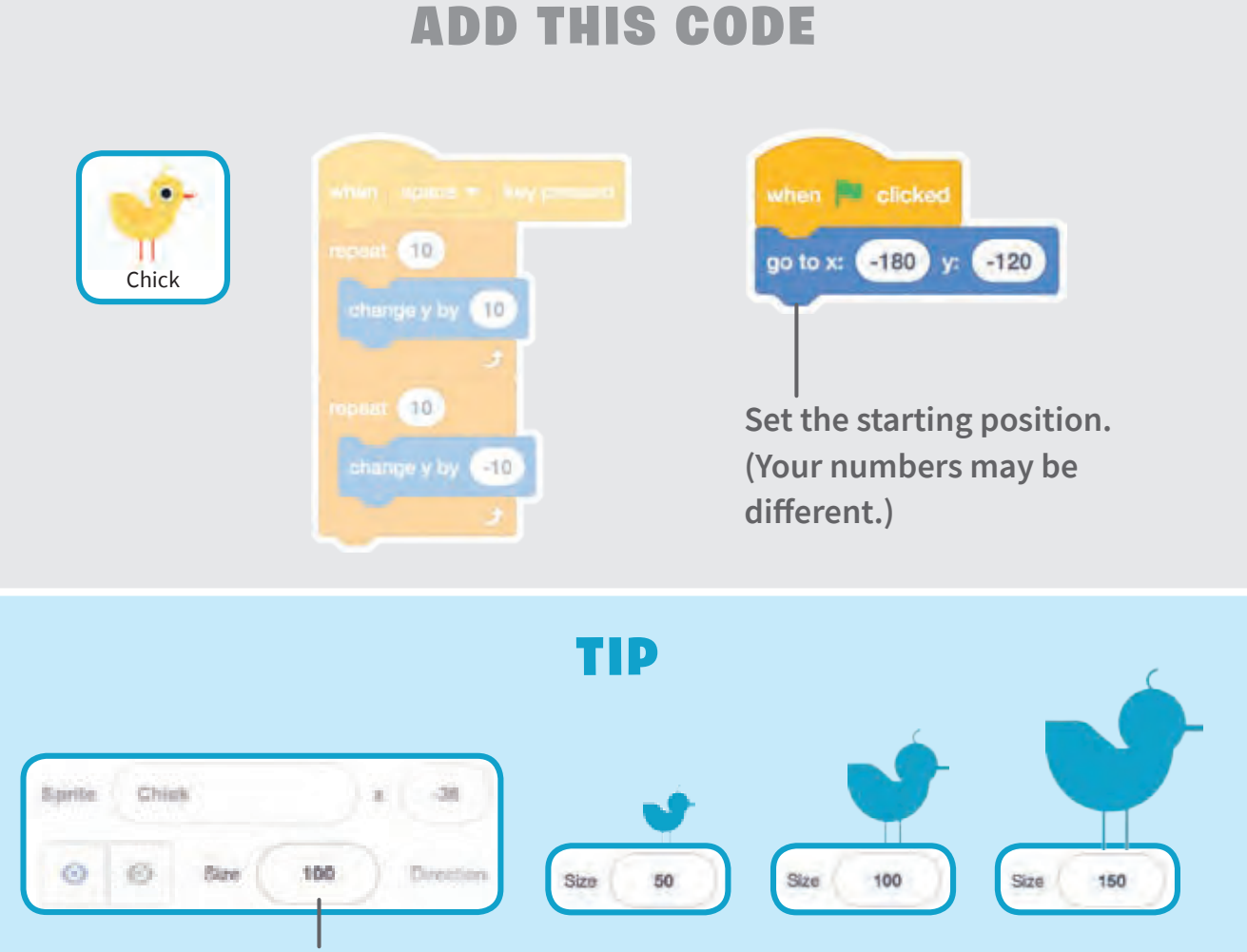

**Change the size of a sprite by typing a smaller or larger number.**

# Moving Obstacle

#### **Make an obstacle move across the Stage.**

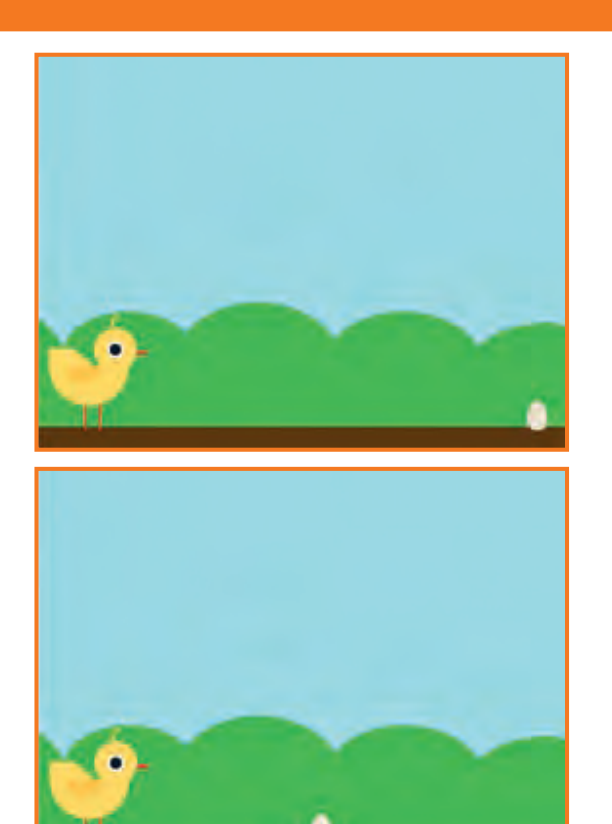

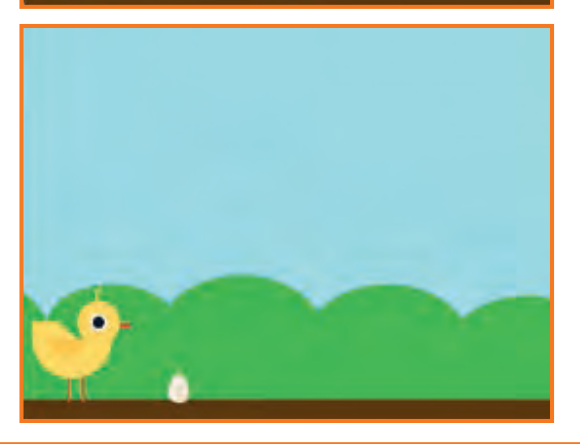

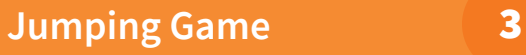

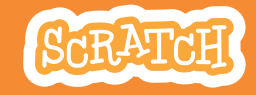

### Moving Obstacle **scratch.mit.edu**

#### GET READY

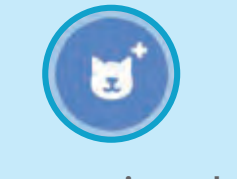

**Choose a sprite to be an obstacle, such as Egg.**

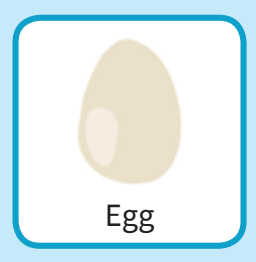

#### ADD THIS CODE

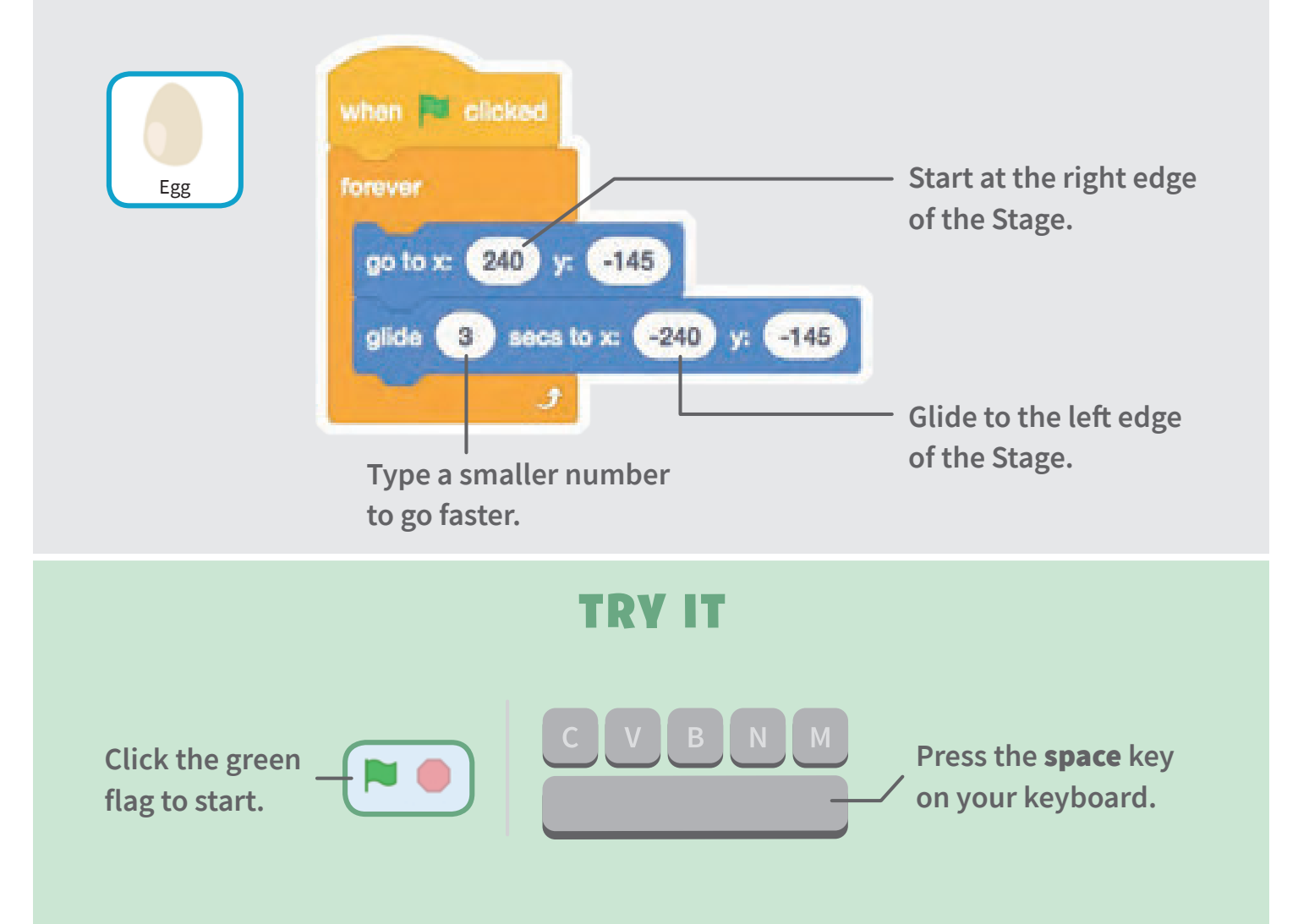

### Add a Sound

#### **Play a sound when your sprite jumps.**

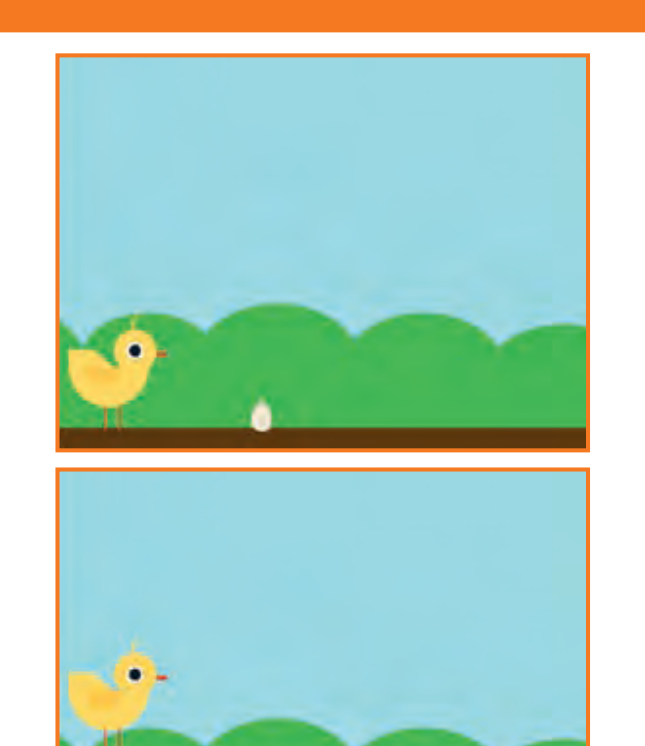

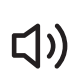

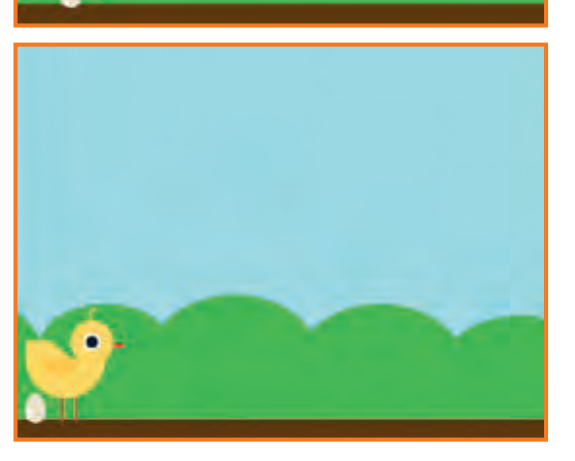

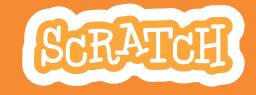

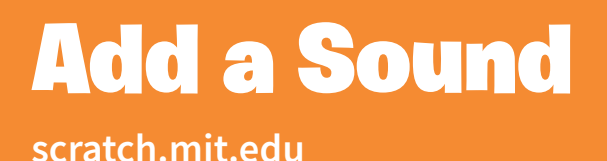

#### GET READY

**Click to select the Chick sprite.**

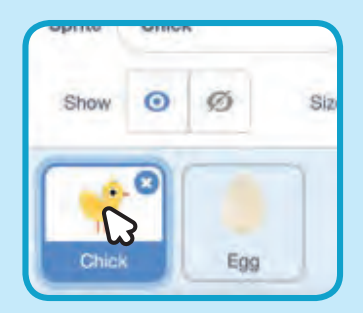

### ADD THIS CODE

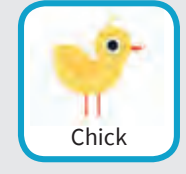

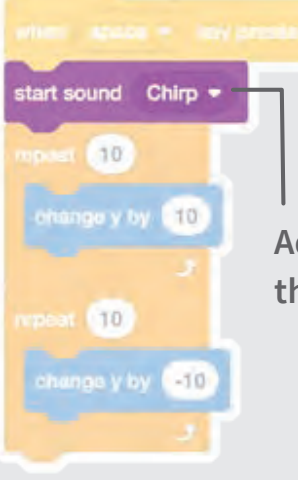

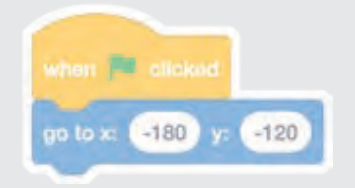

**Add the** start sound **block, then select a sound.**

#### TRY IT

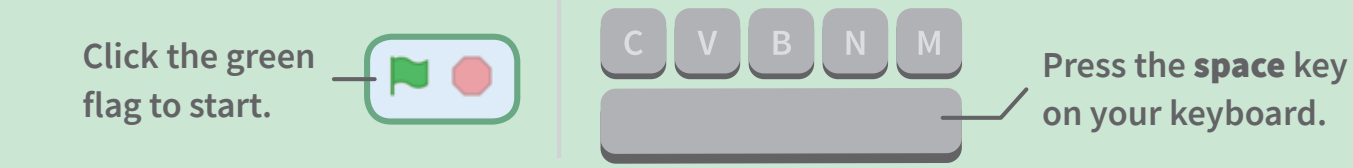

### Stop the Game

#### **Stop the game if your sprite touches the egg.**

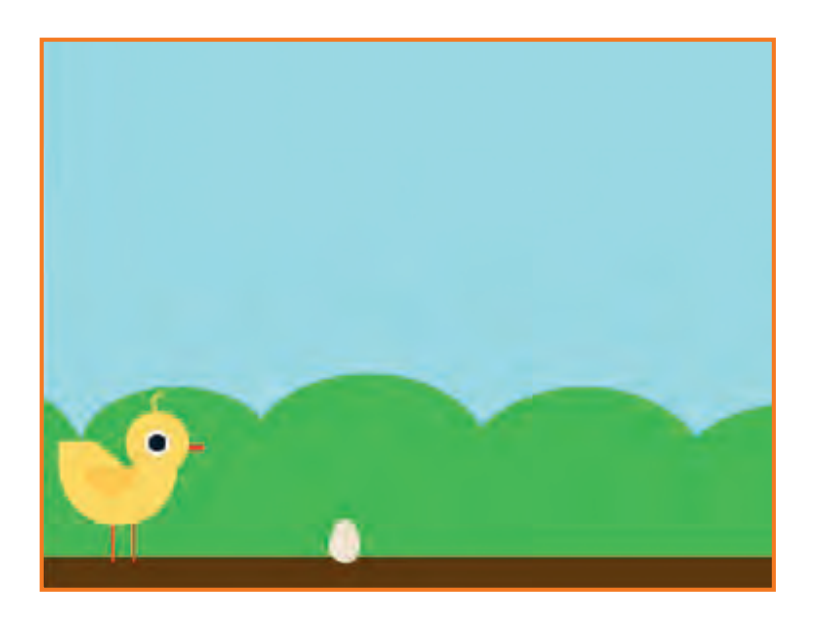

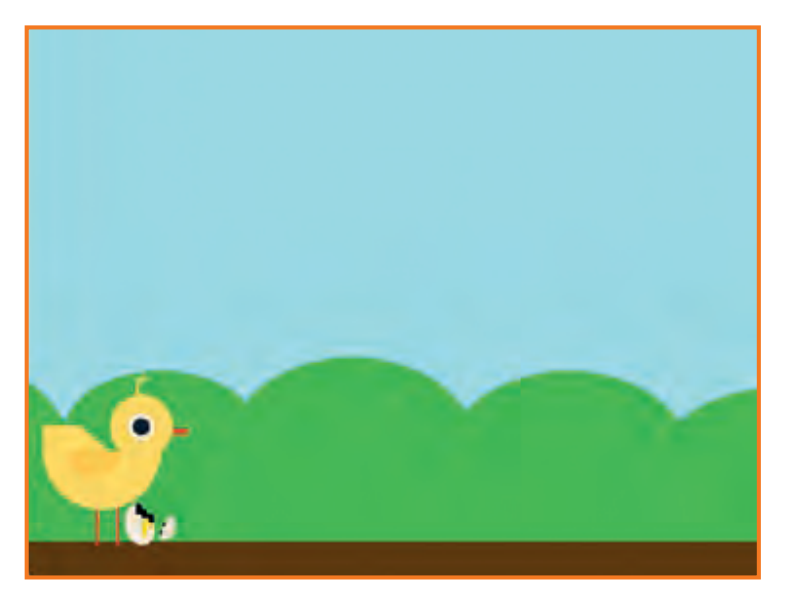

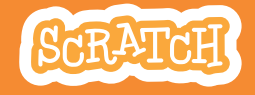

### **scratch.mit.edu** Stop the Game

#### GET READY

**Click to select the Egg sprite.**

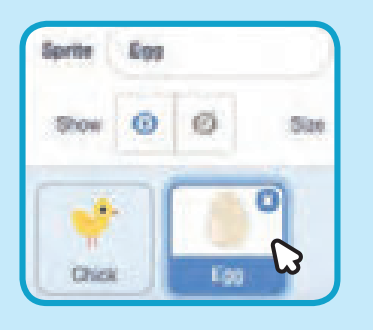

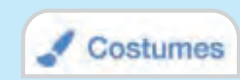

**Click the** Costumes **tab to see the Egg sprite's costumes.** 

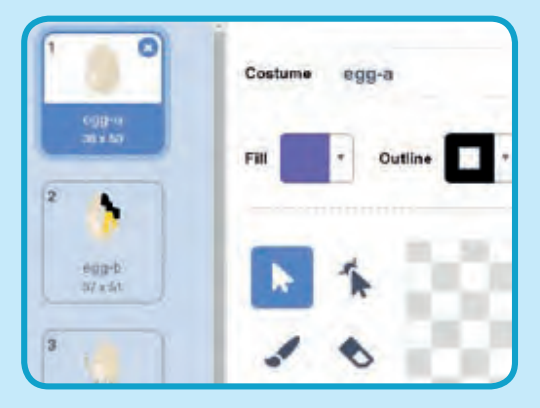

#### ADD THIS CODE

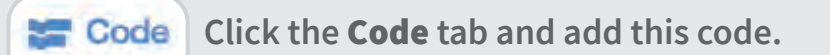

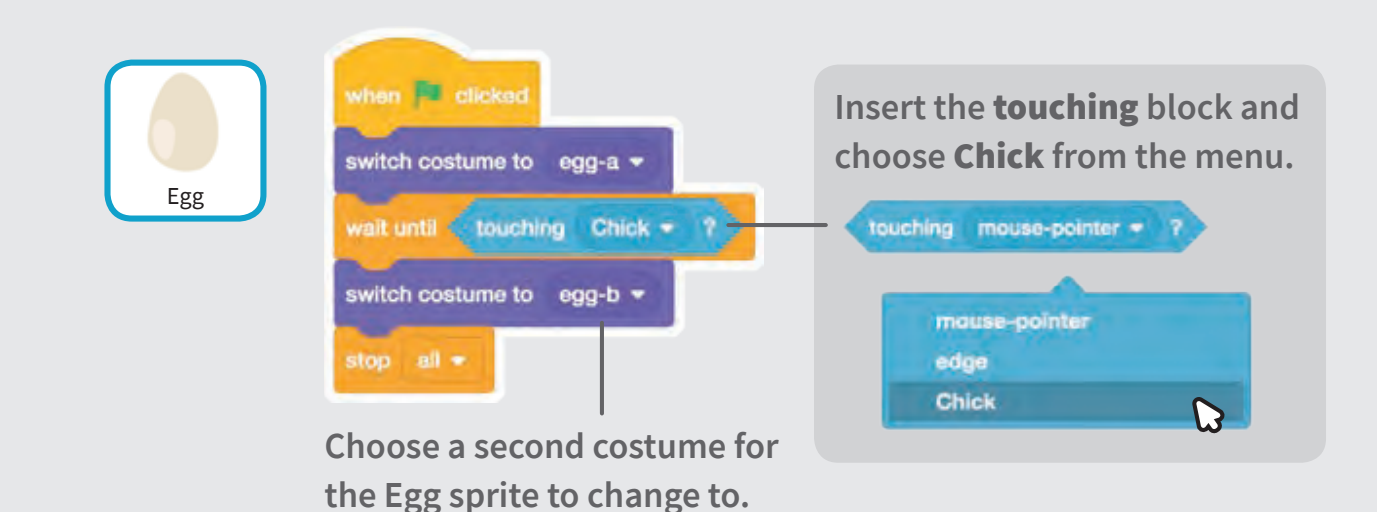

#### TRY IT

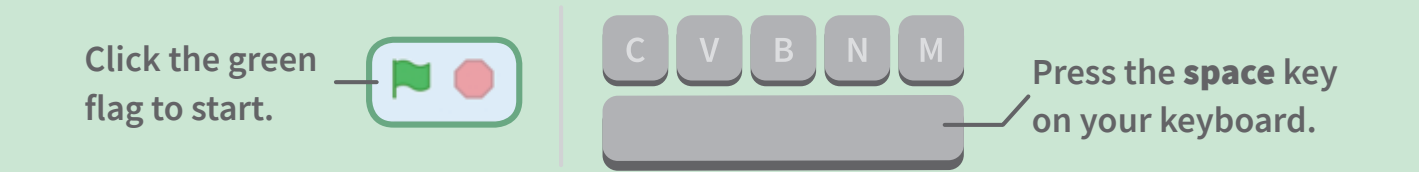

## Add More Obstacles

**Make the game harder by adding more obstacles.** 

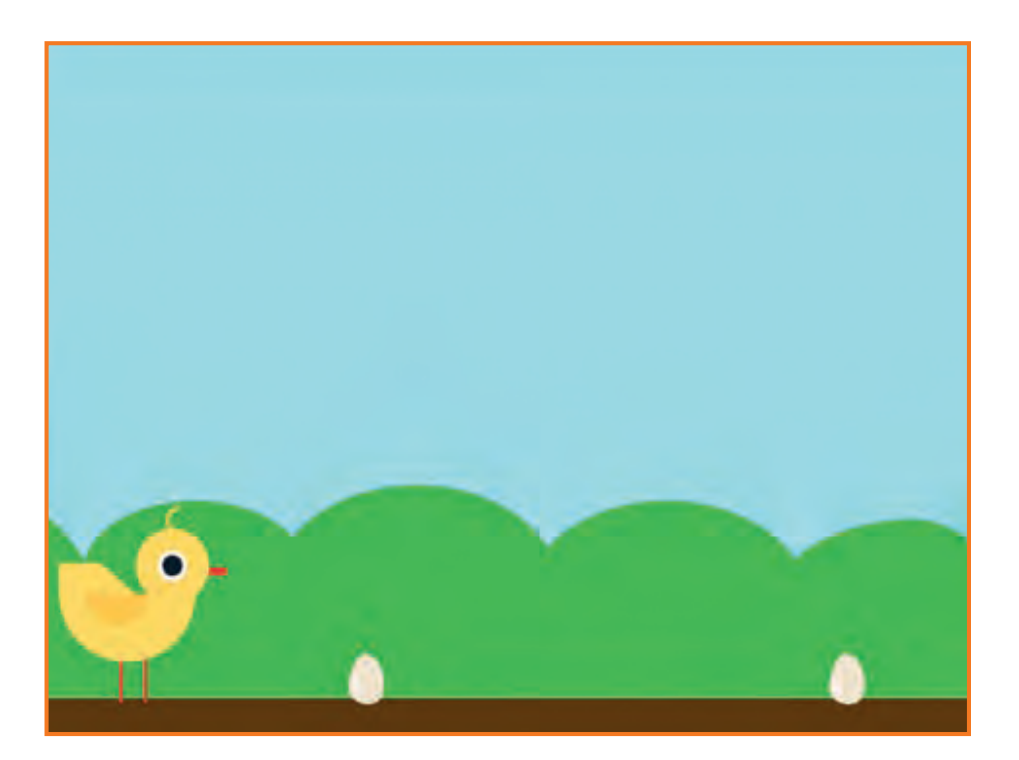

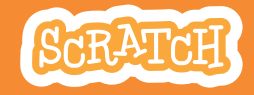

### Add More Obstacles

#### **scratch.mit.edu**

#### GET READY

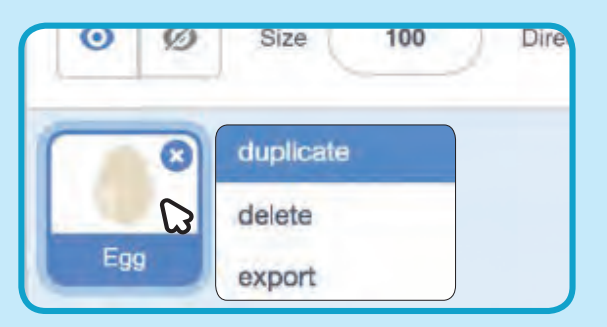

**To duplicate the Egg sprite, right-click (Mac: control-click) on the thumbnail, and then choose** duplicate**.** 

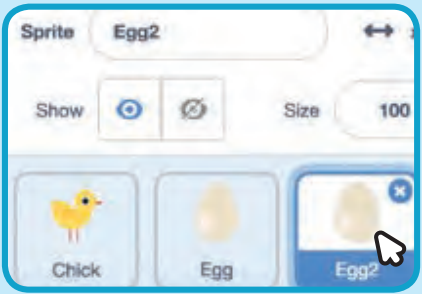

**Click to select Egg2.**

#### ADD THIS CODE when Pil clicked hide Egg2 **Add these blocks to wait before CTD** seconds **showing the second egg.** show go to x: (240)  $-145$ uses to  $x = -240$  y:  $-145$

#### TRY IT

**Click the green flag to start.** -

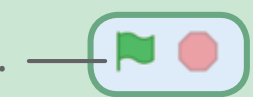

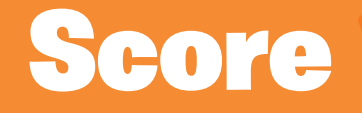

#### **Add a point each time your sprite jumps over an egg.**

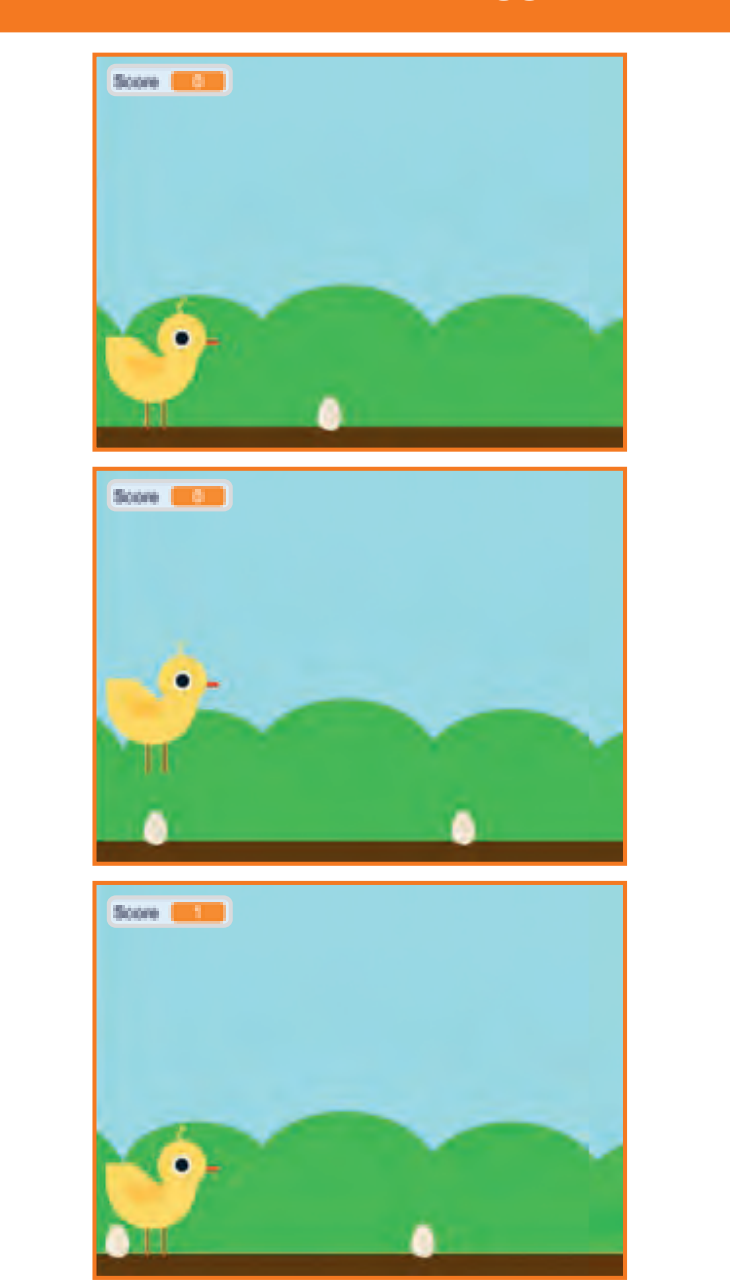

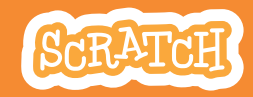

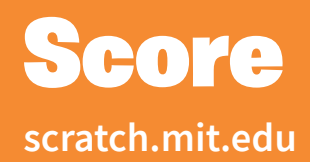

### GET READY

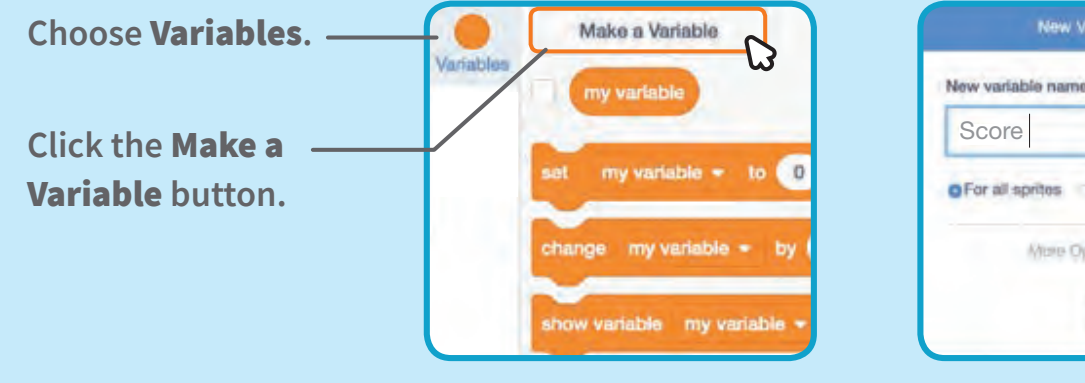

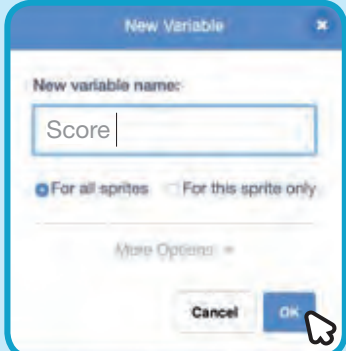

#### **Name this variable** Score **and then click** OK**.**

#### ADD THIS CODE

**Click the Chick sprite and add two blocks to your code:**

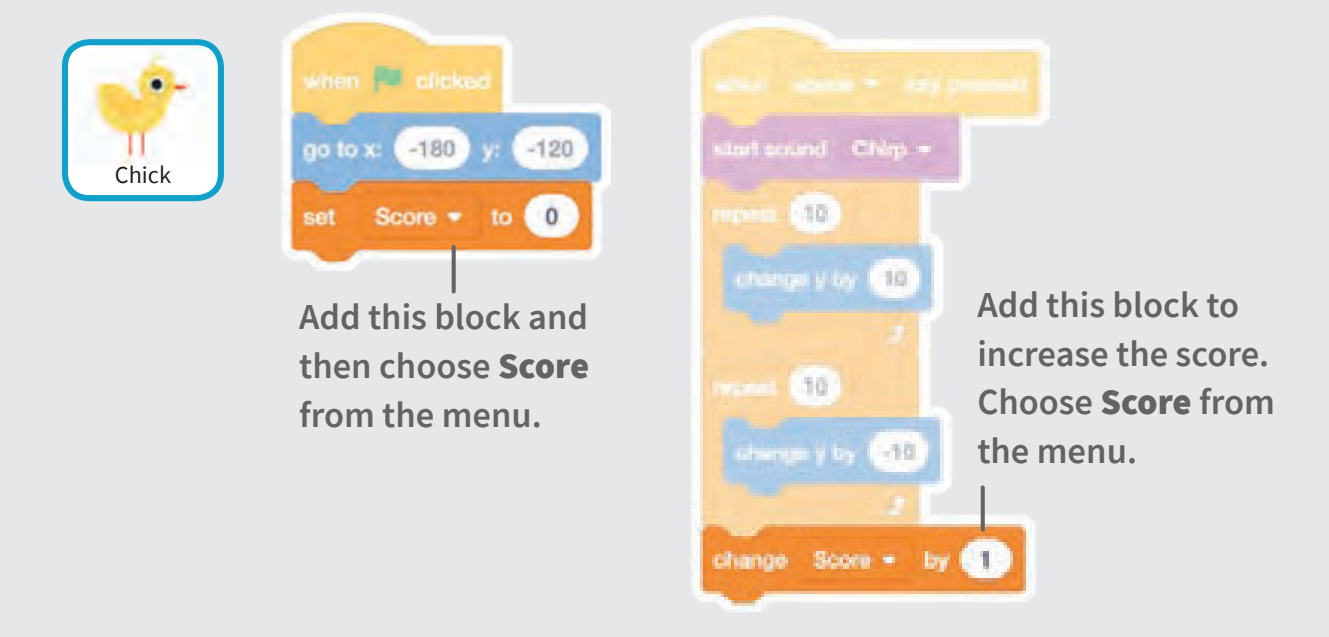

#### TRY IT

**Jump over the eggs to score points!**